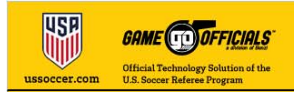

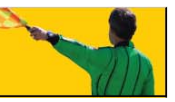

# **HOW TO COMPLETE AN ONLINE ASSESSMENT**

USSOCCER.GAMEOFFICIALS.NET

U.S. SOCCER FEDERATION 1801 S. PRAIRIE AVE CHICAGO, IL 60616

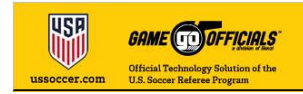

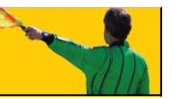

## **Contents**

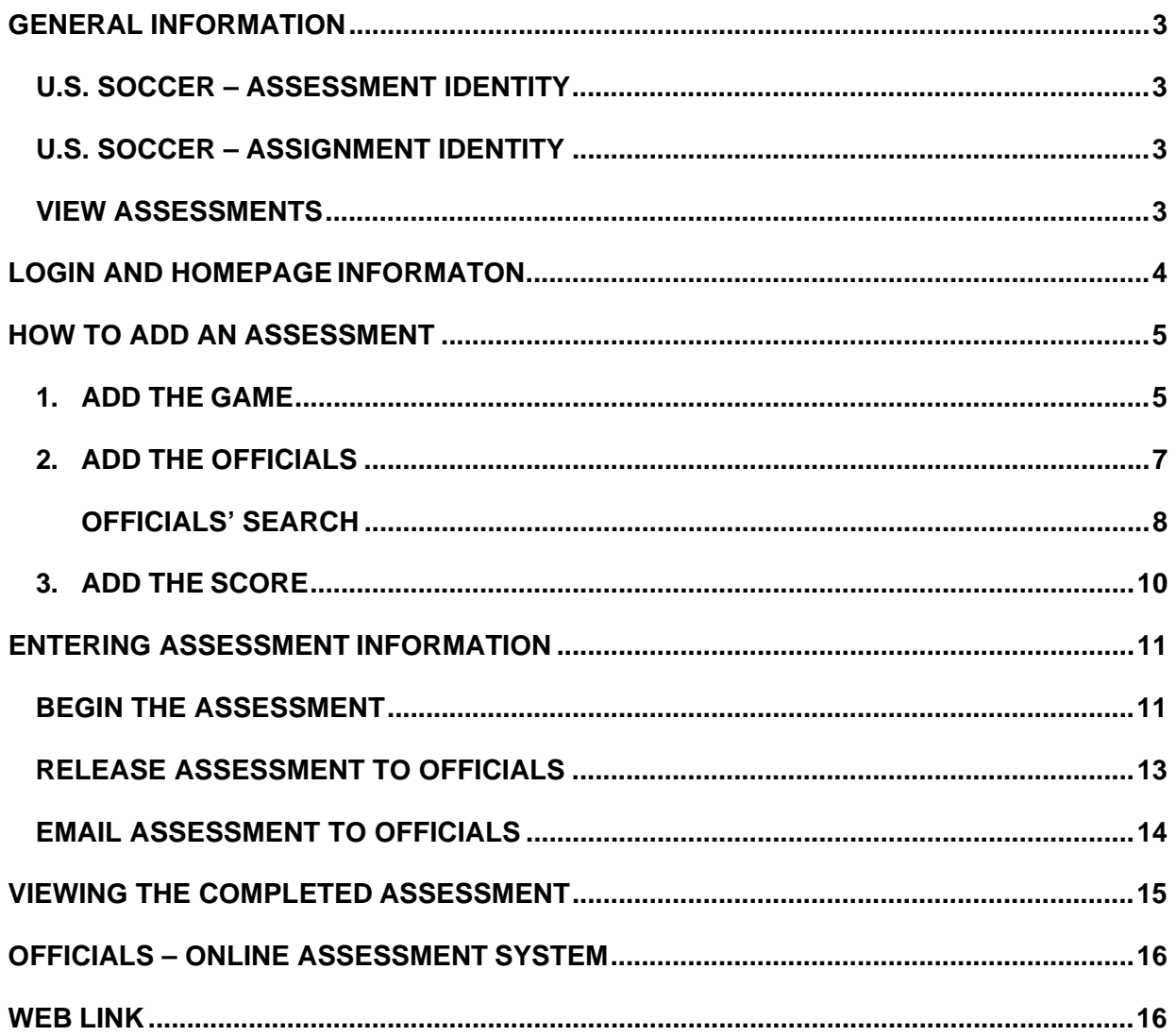

![](_page_2_Picture_0.jpeg)

![](_page_2_Picture_1.jpeg)

## **GENERAL INFORMATION**

#### **U.S. SOCCER - ASSESSMENT**

USSOCCER.GAMEOFFICIALS.NET is the parent data system that contains all the referees and assessors registered for the current year. There are three identities within the parent: U.S. Soccer – Assessments, U.S. Soccer – Assignment, and U.S. Soccer – Learning.

#### **U.S. SOCCER – ASSESSMENT IDENTITY**

All current registered grade 8 and above referees and assessors reside in U.S. Soccer – Assessments. This is the group that will be used for all assessments not contained within the U.S. Soccer – Assignment identity. Assessments done on leagues and games that are assigned by U.S. Soccer are done on the U.S. Soccer – Assignment identity. The remaining assessments can be done in U.S. Soccer – Assessments since it contains a listing of all registered referees. Only registered assessors will be able to enter information for assessments.

This is an after-the-fact assessment reporting system. Assessors will be assigned to games per their state association's protocol/procedures. Once the assessment is done, the assessor enters their assessment information (game info, officials' names and assessment data) in U.S. Soccer – Assessments. SDAs and assessors will not be allowed to enter games for future dates. This group is not an assignment program.

As an assessor, you will have the ability to search for the officials on the game through several different parameters – USSF ID, e-mail address, name, state association, month and day of birth (not year). This will search the entire database of currently registered referees.

Completed assessments will be emailed to the officials at this time (PDF link). The official can also log in and view his/her assessment online.

#### **U.S. SOCCER – ASSIGNMENT IDENTITY**

This is the current assignment/assessment system. It is used strictly for assignments made by U.S. Soccer. Assessments for these games are assigned in advance and accepted/declined by the assessor.

Officials/Assessors may be included in this identity only by U.S. Soccer.

#### **VIEW ASSESSMENTS**

SDAs, SRAs, and National Assessors have the ability to review assessment information in both the Assignment and Assessment identities. SDAs and SRAs are limited to officials/assessors registered through their state association.

Assessors that are currently in the Assignment identity will do as they are doing now. They will have to "Change Identity" to the Assessment identity when they are doing an "out-of-system" assessment.

![](_page_3_Picture_0.jpeg)

![](_page_3_Picture_1.jpeg)

## **LOGIN AND HOMEPAGE INFORMATON**

Log in using your username and password supplied by U.S. Soccer.

#### LINK: HTTP://USSOCCER.GAMEOFFICIALS.NET/

![](_page_3_Picture_5.jpeg)

The system uses one username and password for multiple categories such as Assessor, Official, SRA and SDA called 'identities'.

When you log in make sure your "Identity" is set to Assessor. This is noted in the top left of the screen just under the U.S. Soccer Crest. If it is not, you change your 'Identity at the bottom of the column – click on 'Change Identity'.

#### Personal Info

**My Info** - Your information that you can update **My Games** - A list of your games selected by date range **After Games** - Click on the "Assess Officials" and you will see the game info along with the assessment for the officials only in your state. **Assessments** - List of assessments for officials

#### Group Info

**Assessors** - List of Assessors **Reports** - Various reports available to you as an Assessor **News/Info** - Information, Memos, Tutorials

**Change Identity** - Utility to change your identity/category U.S. Soccer Crest – Link to www.ussoccer.com

![](_page_4_Picture_0.jpeg)

![](_page_4_Picture_1.jpeg)

### **HOW TO ADD AN ASSESSMENT**

Adding an assessment to ussoccer.gameofficials.net is a three step process:

- 1. Add the Game to the system
- 2. Add the Officials to the game
- 3. Complete the assessment

### **1. ADD THE GAME**

![](_page_4_Picture_46.jpeg)

#### Click to 'Add a New Game'

![](_page_4_Picture_47.jpeg)

![](_page_5_Picture_97.jpeg)

Quick Add (Return To Add After Saving)

This information is completed automatically. Do not enter information:

- Game  $#$  (entered automatically  $-$  Do Not Enter)
- Game Status (automatically set to Accepted)

Complete the game information:

- Game Date
- Game Time (all times are local time)
- Gender

**USH** 

**GAME CO** OFFICIALS

- Game Age / Level
- Location (Venue/Field)
- City
- Home Team
- Away Team
- League/Competition
- Notes (visible only to Assignors and Assessor Admin)
- SAVE

Note: You will be able to add team scores after you add the officials.

**CONSULTANT** 

![](_page_6_Picture_0.jpeg)

![](_page_6_Picture_1.jpeg)

### **2. ADD THE OFFICIALS**

![](_page_6_Figure_3.jpeg)

### Select the date range to view

![](_page_6_Picture_39.jpeg)

When your game list appears, Click on the game number of the game you wish to add referees.

Click on EDIT officials.

![](_page_6_Picture_40.jpeg)

Click the Edit link(s) above to change details about this game.

![](_page_7_Picture_0.jpeg)

![](_page_7_Picture_1.jpeg)

You can also edit game information if needed. This is located on the top line titled '*Game Details*' to the right.

#### **OFFICIALS' SEARCH**

This page allows you to search the entire listed of currently registered referees in the U.S. Soccer database in ussoccer.gameofficials.net. It does not contain the grade 9 referees.

![](_page_7_Picture_75.jpeg)

There are several methods for you to search for an official on your game:

- Email
- USSF ID number
- Last Name, First Name
- Association (State Association)
- Birth Month/Date (Year is not required)

Notice: The button just below the Officials list allows you to add a  $4<sup>th</sup>$  official to the game. The official's name "TEST" is entered in this example.

![](_page_7_Picture_76.jpeg)

The search displays a list of referees that match the search inquiry parameters. The more parameters you enter, the better the results.

![](_page_7_Picture_77.jpeg)

![](_page_8_Picture_0.jpeg)

Click on the officials you are looking for and select the position you wish to place that official. In this case, select '**Set as Referee**' for "TEST1, REF1".

![](_page_8_Picture_56.jpeg)

#### The official is assigned to the position you selected.

![](_page_8_Picture_57.jpeg)

The search screen appears. Begin your search for the next official in your assessment. Do this for each official.

The position of the official you already selected is greyed out. You may change the position of the official by '*Replace'* him/her from that position.

*Note:* Only officials that are registered for the current registration year are in the Assessment database. If you cannot find the official you are looking for, please contact the SRA.

Select the next official you assessed to the appropriate position on the crew.

Once you have selected all the officials for the crew, select '*Assess Officials'.* 

![](_page_8_Picture_58.jpeg)

![](_page_9_Picture_0.jpeg)

![](_page_9_Picture_1.jpeg)

### **3. ADD THE SCORE**

At this point, you may add the score of the game. Click on 'Edit' just under the names of the teams.

![](_page_9_Picture_46.jpeg)

No Assessments have been entered for this game.<br>When one or more Assessments have been entered, you will be able to RELEASE the Assessments for this game.

 $\mathbf{r}$  $\mathbf{z}$  is  $\sim$ 

-----------

Enter the score for each team and SAVE.

![](_page_9_Picture_47.jpeg)

Once entered and saved, you can begin the assessment.

![](_page_9_Picture_48.jpeg)

No Assessments have been entered for this game.<br>When one or more Assessments have been entered, you will be able to RELEASE the Assessments for this game.

![](_page_10_Picture_0.jpeg)

![](_page_10_Picture_1.jpeg)

### **ENTERING ASSESSMENT INFORMATION**

#### **BEGIN THE ASSESSMENT**

![](_page_10_Picture_49.jpeg)

Click '*Begin Assessment'* for the official you wish to fill in the assessment information. This takes you to the assessment form.

· ASSESSMENT MAINTENANCE ·

Complete the assessment form. Make sure you fill in all the appropriate areas.

![](_page_10_Picture_50.jpeg)

While working on an assessment you can '*SAVE*' the assessment and return to it later to complete it. It will be marked as '*Edit Assessment*'.

You can "Edit Assessment" for any assessment that has not been completed.

![](_page_11_Picture_0.jpeg)

![](_page_11_Picture_1.jpeg)

![](_page_11_Picture_66.jpeg)

Click on '*Begin Assessment'* to enter the assessment information for the appropriate official.

Once you have competed an assessment, that is, you are finished with the assessment, check the '*Mark Assessment*' *as Complete for this Official'* and SAVE.

![](_page_11_Picture_67.jpeg)

A notice message appears if you have not filled in all the appropriate information and indicates in red what information is missing.

![](_page_11_Picture_7.jpeg)

Complete the missing information and SAVE.

When you have completed the assessments for all the officials, the Assessment Summary page appears.

At this point you can still edit or modify the assessments.

![](_page_11_Picture_68.jpeg)

Do not RELEASE until you have entered an Assessment for each applicable Official (Once you RELEASE the Assessments, you can not modify them further)

Release Assessments To Officials

![](_page_12_Picture_0.jpeg)

### **RELEASE ASSESSMENT TO OFFICIALS**

This is where you publish the assessments to the officials.

![](_page_12_Picture_33.jpeg)

Note: Once you RELEASE the assessments, you cannot modify them further.

Click OK to release the assessments. Once you click this, it takes you to the Assessment Summary page.

![](_page_13_Picture_0.jpeg)

![](_page_13_Picture_1.jpeg)

### **EMAIL ASSESSMENT TO OFFICIALS**

![](_page_13_Picture_35.jpeg)

Click '*Email Assessments to Crew*' to send the individual assessments to the appropriate official.

A message is generated to each official with a web link. The web link allows the referee to view and save/retrieve a PDF version of their individual assessment.

![](_page_13_Picture_36.jpeg)

You may add your personal message to the email. However, do not alter the link to the assessment. This is how the official receives their individual assessment.

![](_page_14_Picture_0.jpeg)

![](_page_14_Picture_1.jpeg)

### **VIEWING THE COMPLETED ASSESSMENT**

![](_page_14_Picture_50.jpeg)

You can filter the games you view by selecting 'Game Filters' and select the criteria for game selection (Team, Age, Level, Gender, Date Range). If you do not see the assessment you are looking for, check these filters, especially the date range.

After you adjust the 'Game Filters', click on 'Reload'.

![](_page_14_Picture_51.jpeg)

Once the screen has reloaded, select the game you wish to view by clicking in the game number in green.

Select the official's assessment you wish to view. You can either view online or a PDF file. You may save or print the PDF file once it is loaded.

![](_page_14_Picture_52.jpeg)

Email Assessments to Crew

![](_page_15_Picture_0.jpeg)

![](_page_15_Picture_1.jpeg)

### **OFFICIALS – ONLINE ASSESSMENT SYSTEM**

Referees and assessors registered in the current year are in ussoccer.gameofficials.net. Grade 9 referees are not included in the system.

The referee's and assessor's information is taken from the U.S. Soccer Referee Registration database. If there is any question about that information, please contact your SRA/SDA.

### **WEB LINK**

Website ussoccer.gameofficials.net